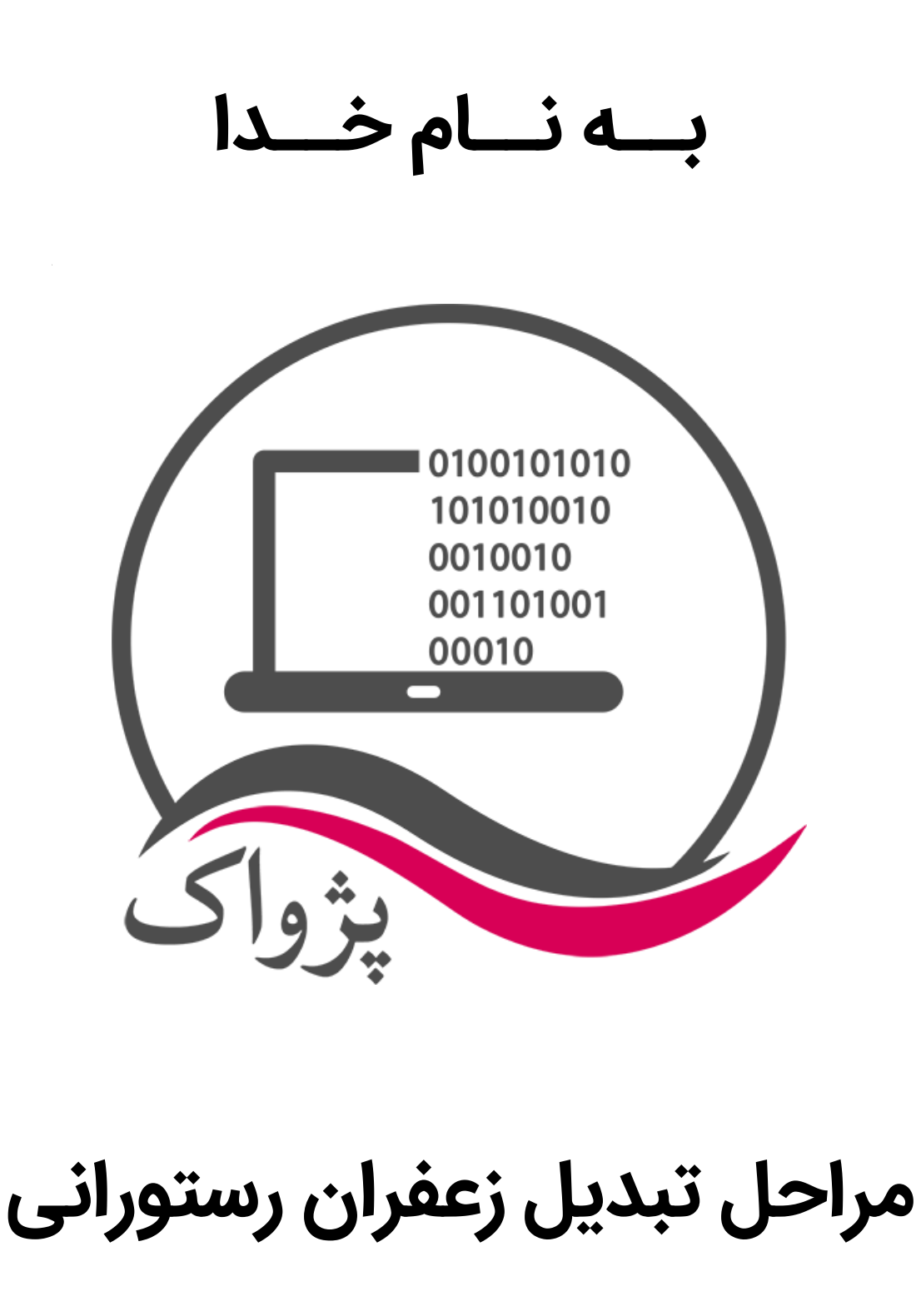

**به**

**زعفران حسابداری**

در این راهنما نحوه بروز رسانی زعفران رستورانی به زعفران حسابداری و محدودیت ها و مواردی که جهت این انتقال می بایست مد نظر قرار گیرند توضیح داده می شود.

## **مراحل انجام کار:**

- **.1** زعفران رستورانی را به نسخه 60.4 ارتقاء دهید
- **.2** پس از ارتقاء نرم افزار و باز کردن مجدد نرم افزار و سپر ی شدن چند ثانیه، چشمک زن بروز رسانی بر روی صفحه اصلی نرم افزار مشاهده می شود. (تصویر ذیل)

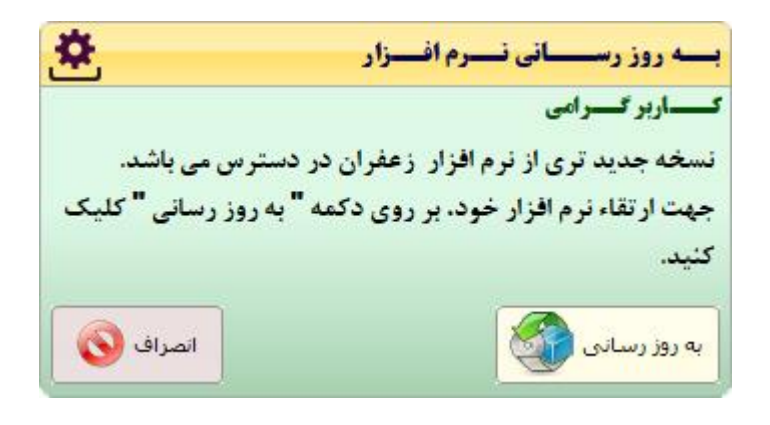

**.3** با کلیک بر روی دکمه » به روز رسانی « پیغام ذیل را دریافت می نمایید:

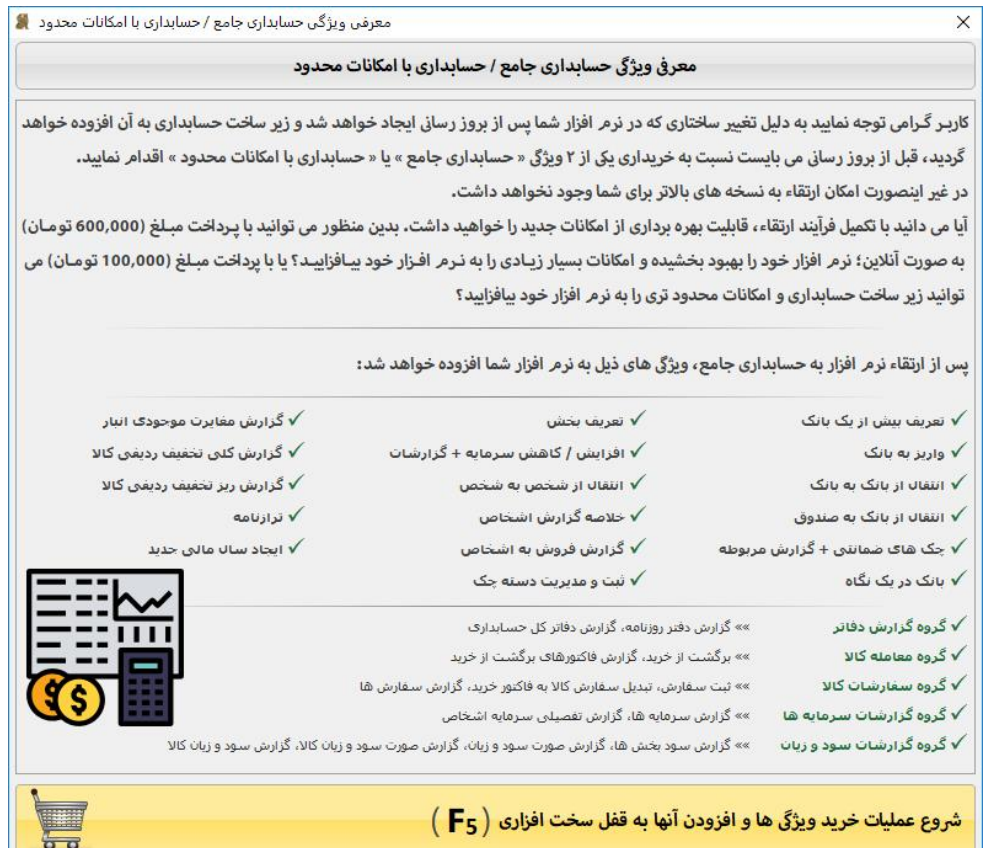

متن این پیغام به شکل ذیل است:

کاربـر گـرامی توجه نمایید به دلیل تغییر ساختاری که در نرم افزار شما پس از بروز رسانی ایجاد خواهد شد و زیر ساخت حسابداری به آن افزوده خواهد گردید، قبل از بروز رسانی می بایست نسبت به خریداری یکی از ۲ ویژگی « حسابداری جامع » یا « حسابداری با امکانات محدود » اقدام نمایید. در غیر اینصورت امکان ارتقاء به نسخه های باالتر برای شما وجود نخواهد داشت. آیا می دانید با تکمیل فرآیند ارتقاء، قابلیت بهره برداری از امکانات جدید را خواهید داشت. بدین منظور می توانید با پـرداخت مبـلغ (۶۰۰٬۰۰۰ تومـان) به صورت آنلاین؛ نرم افزار خود را بهبود بخشیده و امکانات بسیار زیـادی را به نـرم افـزار خود بیـافزاییــد؟ یا با پرداخت مبـلغ (١٠٠,٠٠٥٠ تومـان) می

- **.4** حال بایستی تصمیم گیری نمایید که:
- یا در همین ورژن نرم افزار باقی بمانید. )توجه نمایید که این آخرین ورژن بروز رسانی مجزا برای نرم افزار رستورانی بوده است و نرم افزار رستورانی دیگر توسعه نخواهد یافت(
	- یا ویژگی » حسابداری با امکانات محدود « را به قیمت 0..,...ناموت خریداری نمایید.
		- یا ویژگی « حسابداری جامع » را به قیمت ۶۰۰٬۰۰۰ تومان خریداری نمایید.

توانید زیر ساخت حسابداری و امکانات محدود تری را به نرم افزار خود بیافزایید؟

**.5** در صورتی که تصمیم بگیرید در همین ورژن باقی بمانید که الزم نیست ادامه راهنما را مطالعه نمایید، در غیر اینصورت، پس از مراجعه به سبد خرید و افزودن یکی از این 2 ویژگی به سبد خرید خود و پرداخت مبلغ بر روی وب سایت و انجام مراحل دریافت مجددا اطالعات نرم افزار، مجددا پیغام چشمک زن بروز رسانی را بر روی صفحه نرم افزار خود مشاهده می نمایید.

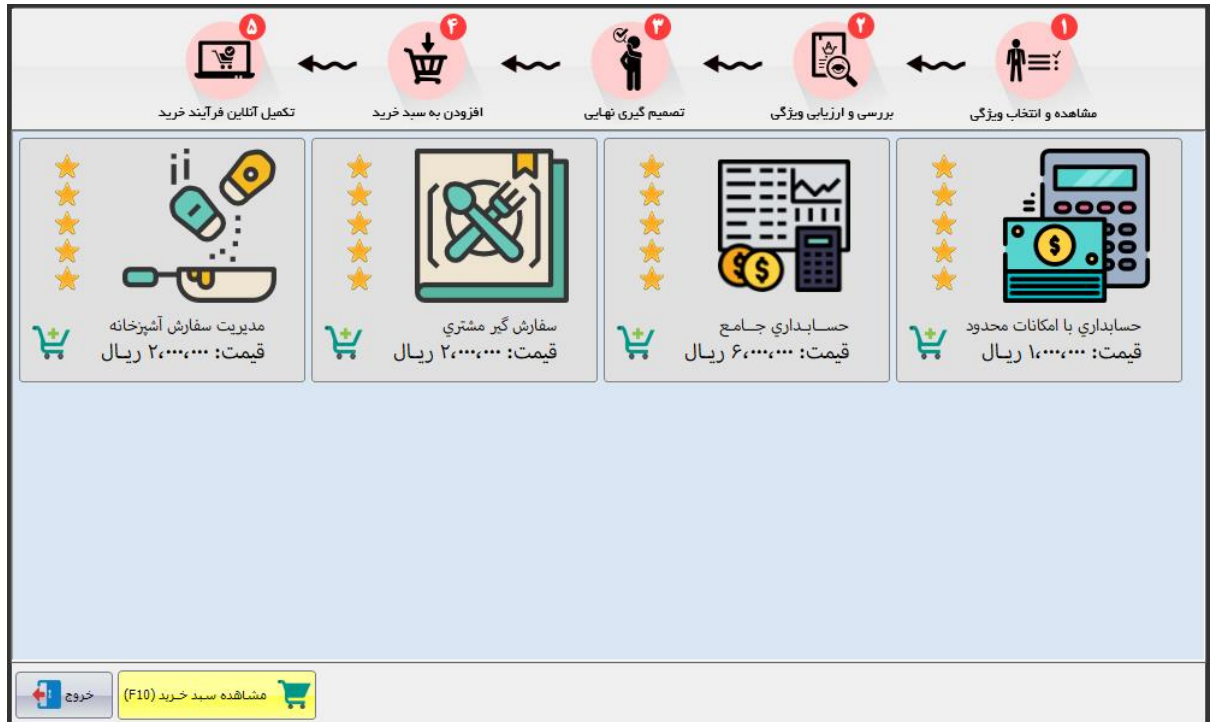

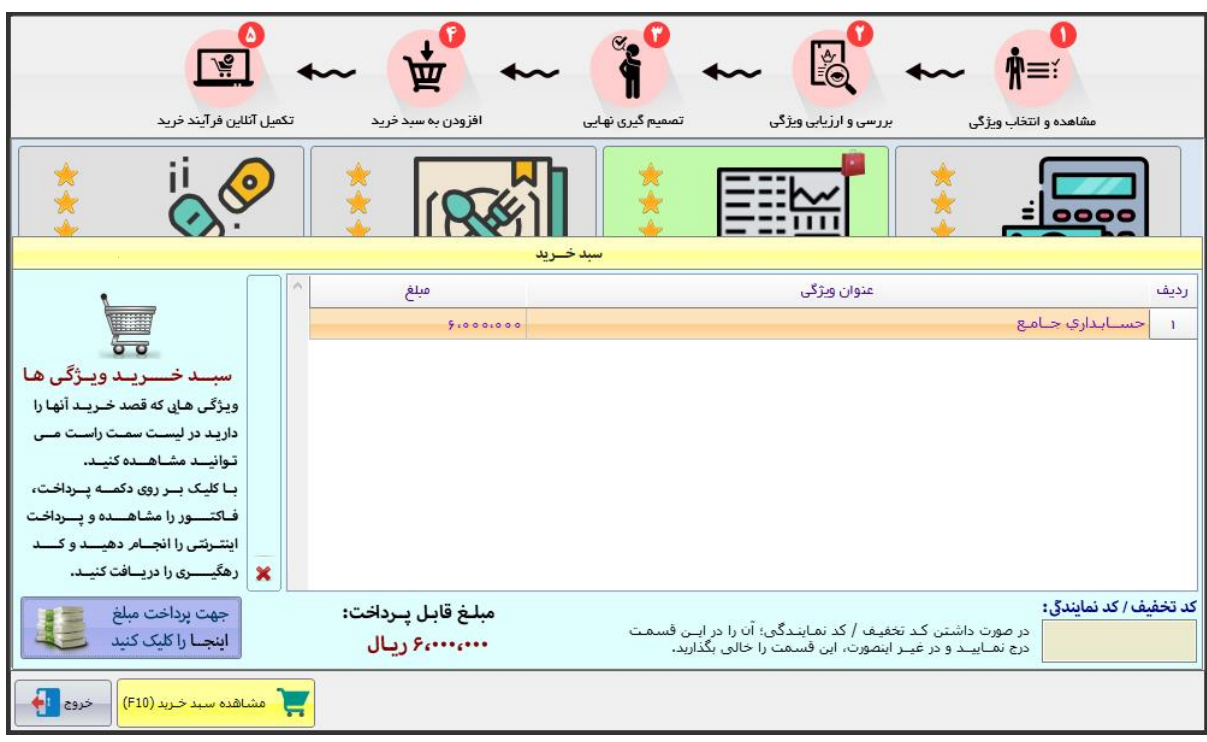

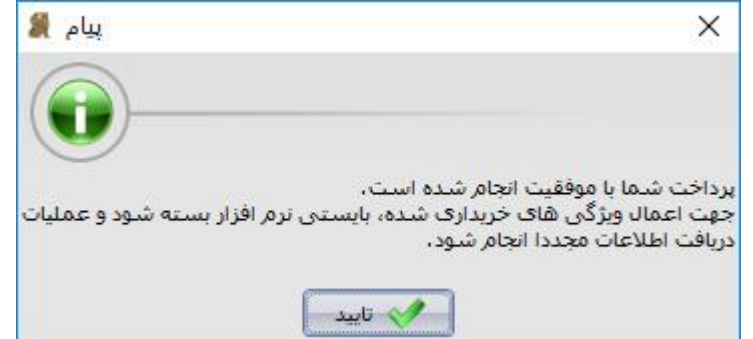

**نکته:** توجه نمایید که در هنگام خرید ویژگی ها، نمی توانید ویژگی های » حسابداری با امکانات محدود « و » حسابداری جامع « را به صورت همزمان خریداری نمایید و فقط خرید یکی از این ویژگی ها امکان پذیر است.

**توجه:** پس از اجرای مجدد نرم افزار، هر جایی که شما به سمت خرید ویژگی جدید هدایت می شوید، این پیغام را دریافت خواهید کرد:

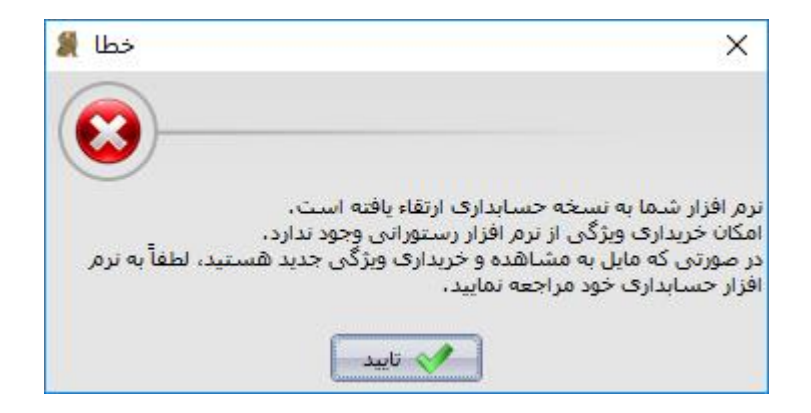

**نکته مهم:** پس از خریداری یکی از این 2 ویژگی، فقط امکان مشاهده اطالعات در نرم افزار رستورانی را خواهید داشت و کلیه عملیات های درون نرم افزار قفل می شوند و برای انجام عملیات جدید بایستی به حسابداری زعفران مراجعت نمایید.

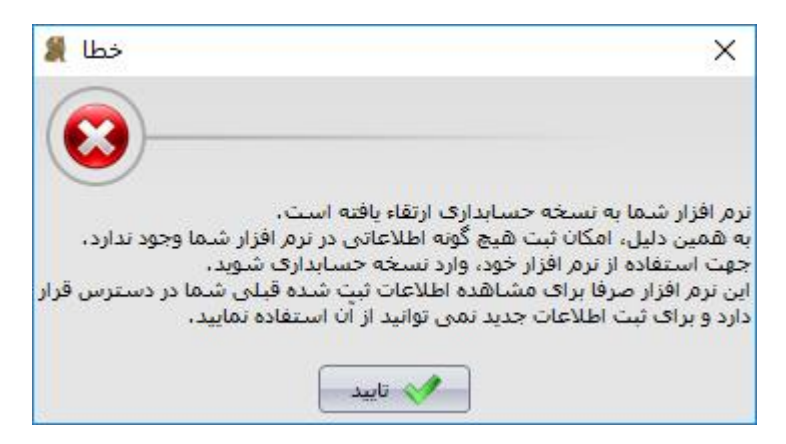

**.6** با اجرای نرم افزار پس از انجام مراحل ارتقاء که شرح داده شد، پیغام چشمک زن بروز رسانی را مجددا بر روی صفحه نرم افزار خود مشاهده می نمایید.

با این تفاوت که این بار وقتی بر روی این پیغام کلیک نمایید، صفحه بروز رسانی باز خواهد شد.

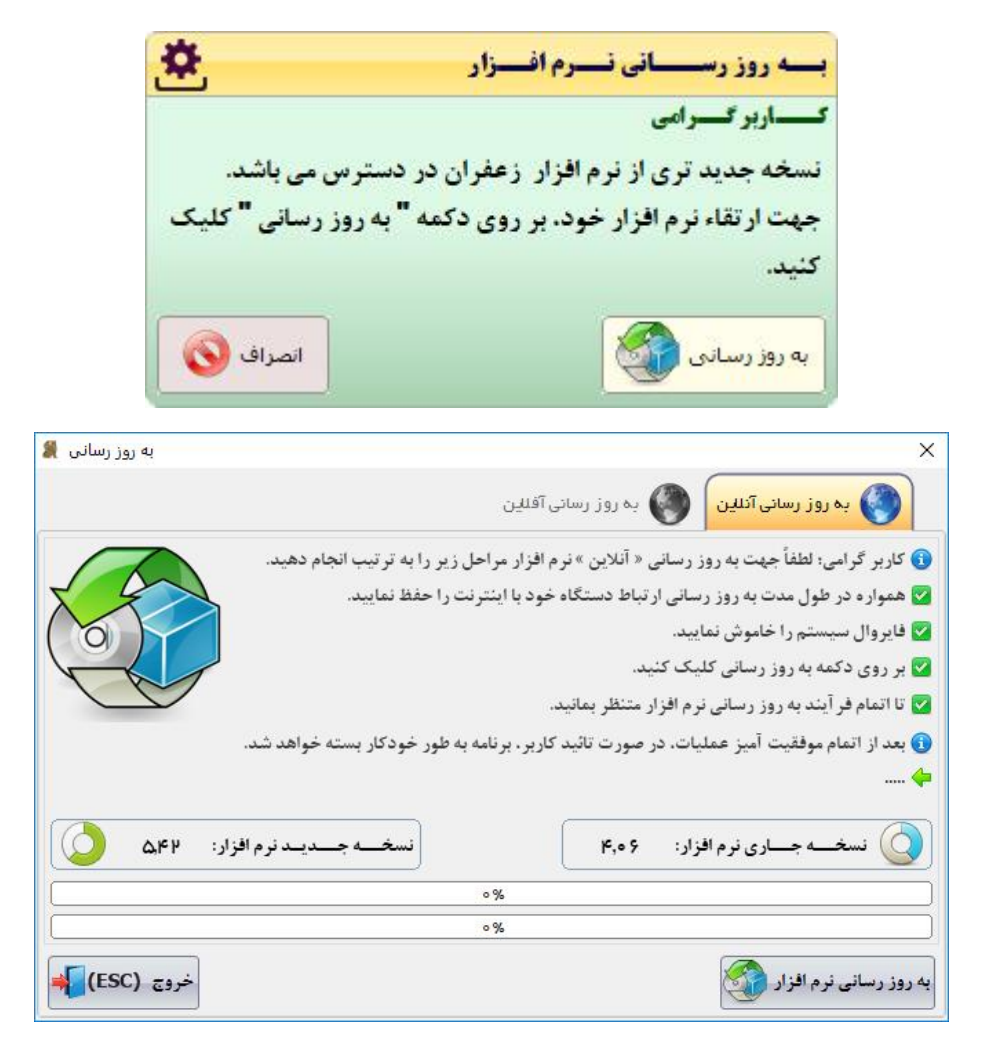

- **.7** با فشردن دکمه » به روز رسانی نرم افزار «، مراحل ارتقاء نرم افزار آغاز خواهد گردید:
- عملیات دریافت فایل InstallShield مربوط به نسخه آخر حسابداری آغاز خواهد شد.
	- پس از پایان دریافت فایل، به صورت خودکار این فایل اجرا خواهد شد.
		- میانبر نرم افزار رستورانی از صفحه اصلی حذف خواهد شد.
		- پیغام ذیل را در نرم افزار رستورانی خود دریافت خواهید کرد:

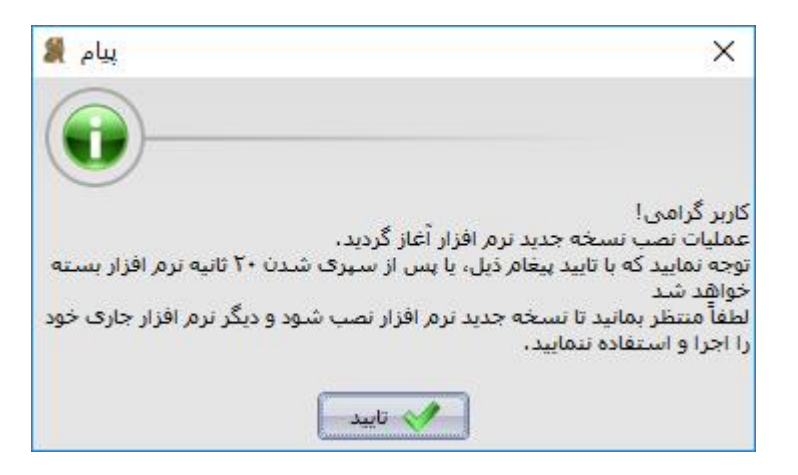

در صورتی که این پیغام را تایید نمایید که نرم افزار بسته می شود و در صورت عدم تایید به صورت خودکار پس از 2. ثانیه نرم افزار بسته خواهد شد.

**.8** فایل اینستال شیلد مربوط به نسخه جدید نرم افزار حسابداری که در مرحله قبل دریافت شده است، به صورت خودکار اجرا شده است که لطفاً مراحل نصب نرم افزار را پیگیری نمایید.

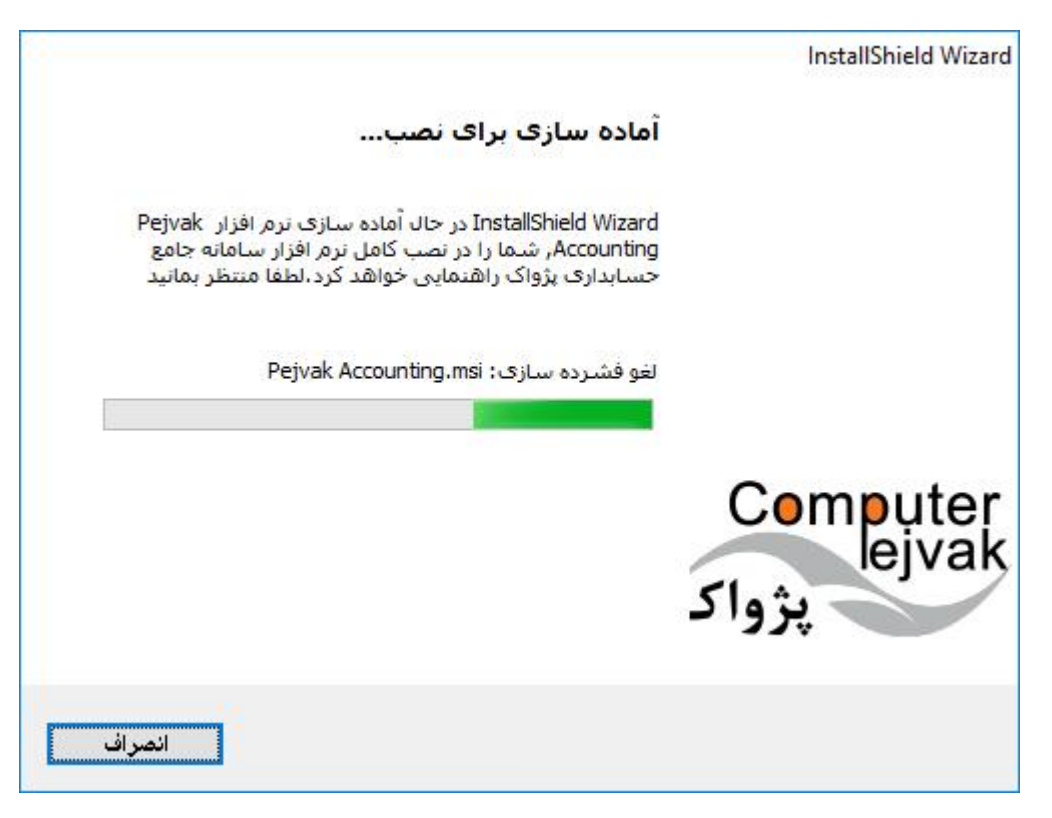

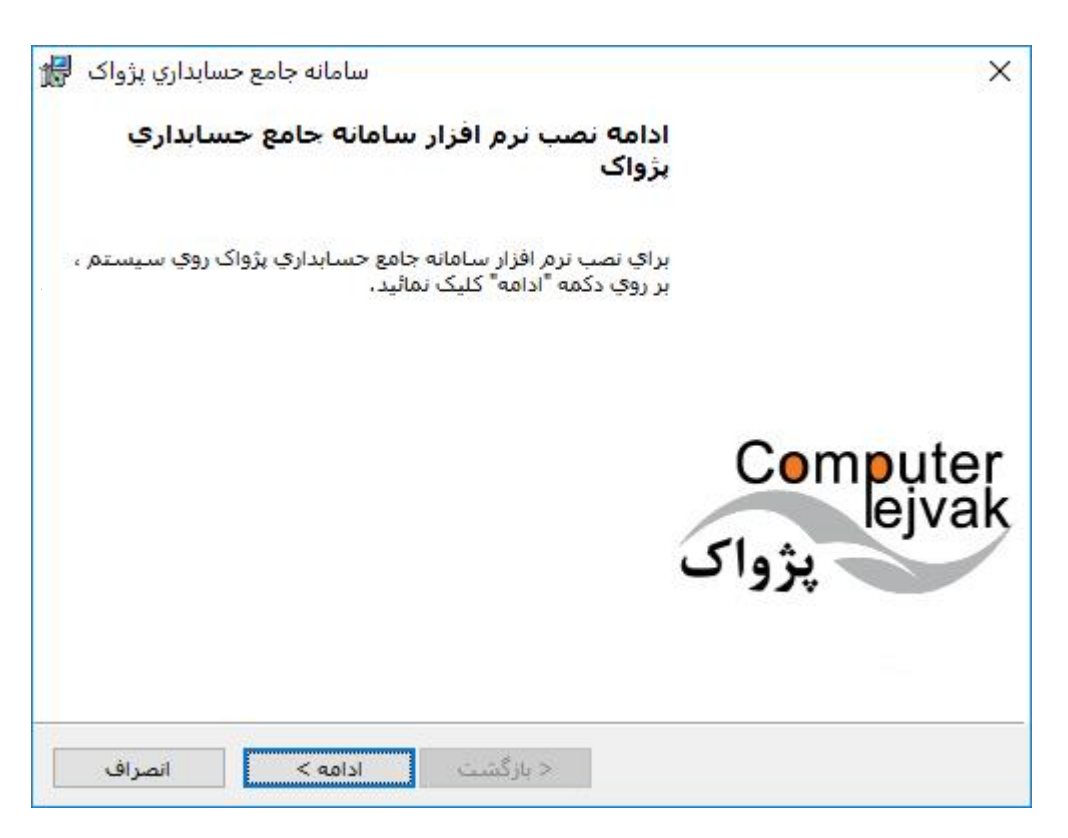

**.9** پس از نصب، آیکون نرم افزار بر روی صفحه با نام » سامانه جامع حسابدار ی پژواک « قرار گرفته است.

می بایست نرم افزار خود را اجرا نمایید.

**.11** پس از اجرای نرم افزار، فرم ذیل را مشاهده می نمایید:

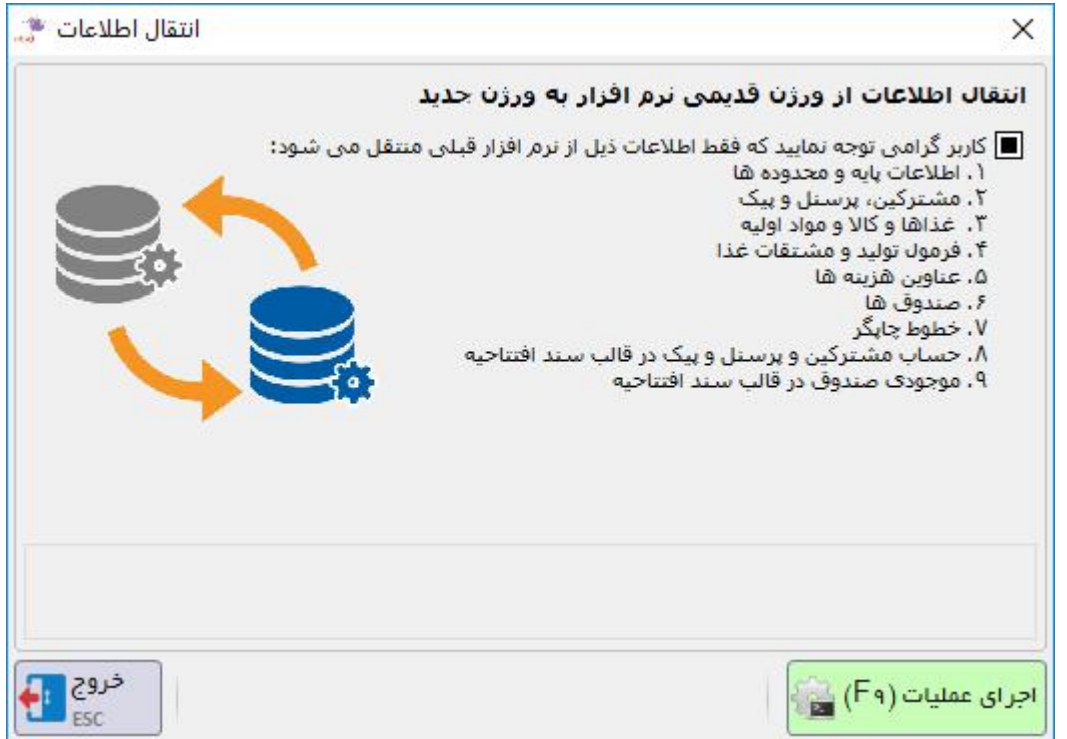

با فشردن دکمه « اجرای عملیات » اطلاعات دیتابیس شما به نسخه حسابداری منتقل می گردد. در توضیحات قید شده است که اطالعات ذیل از نرم افزار قبلی شما منتقل می شود:

- اطالعات پایه و محدوده ها
	- مشترکین، پرسنل و پیک
	- غذاها و کاال و مواد اولیه
- فرمول تولید و مشتقات غذا
	- عناوین هزینه ها
		- صندوق ها
		- خطوط چاپگر
- حساب مشترکین و پرسنل و پیک در قالب سند افتتاحیه
	- موجودی صندوق در قالب سند افتتاحیه

## **.11** پس از اتمام عملیات، وارد نرم افزار خواهید شد.

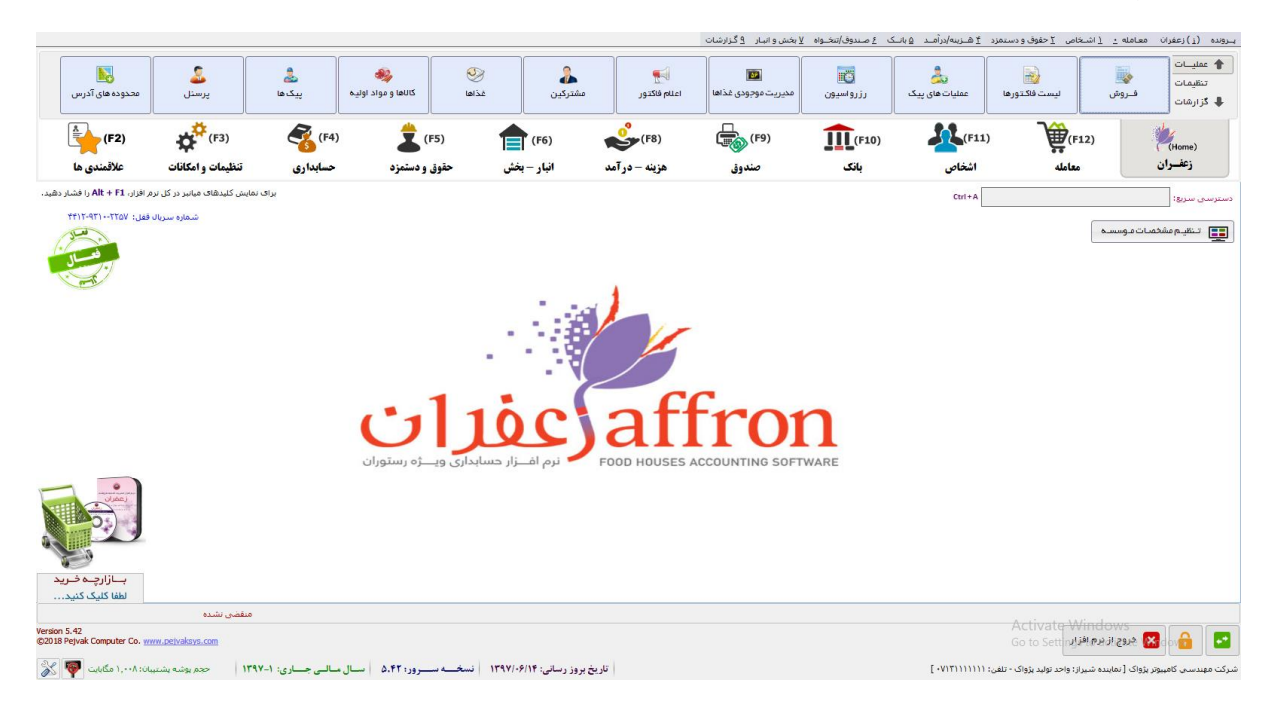

الزم به ذکر است که آیکون موجود بر روی صفحه اصلی نیز با توجه به نوع نرم افزار تغییر می نماید.

**به نرم افزار حسابداری زعفران خوش آمدید!**

تهیه شده توسط: تیم تولید نرم افزار شرکت پژواک  $1^{\mu}$ 9 $Y/\circ A/Y$